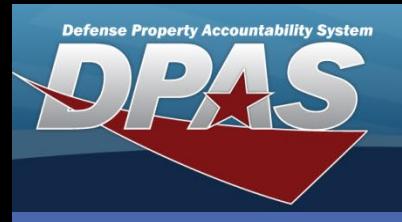

OUSD • AT&L • ARA

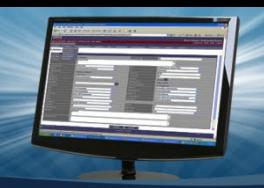

## DPAS Quick Reference Guide **Appointments**

## **Adding an Appointment**

- 1. Navigate to the Member Access landing page and select the **Add** button.
- 2. The "Add Appointments" pop-up appears.
- 
- 3. Select the **Unit Name** from the drop-down list or enter the name in the field provided.
- 4. Enter the member's **Email** (if not auto-filled). *You will receive an email notice of the appointment.*
- 5. Select the **Service Center** from the drop-down list or enter the center in the field provided.
- 6. Select the **Appointment Type** from the drop-down list or enter the type in the field provided.
- 7. Select the **Priority** from the drop-down list or enter the priority in the field provided.
- 8. Use the **Calendar** button to select the **Date** or enter the date in the field provided.
- 9. Select the **Time** from the drop-down list or enter the time in the field provided. *Time entries are measured in five minute increments and are designated in the military, 24-hour format.*
- 10. Select the **Add** button to complete the transaction.
- 11. The pop-up closes, and the Appointment appears on the **Appointments** grid, highlighted in green.

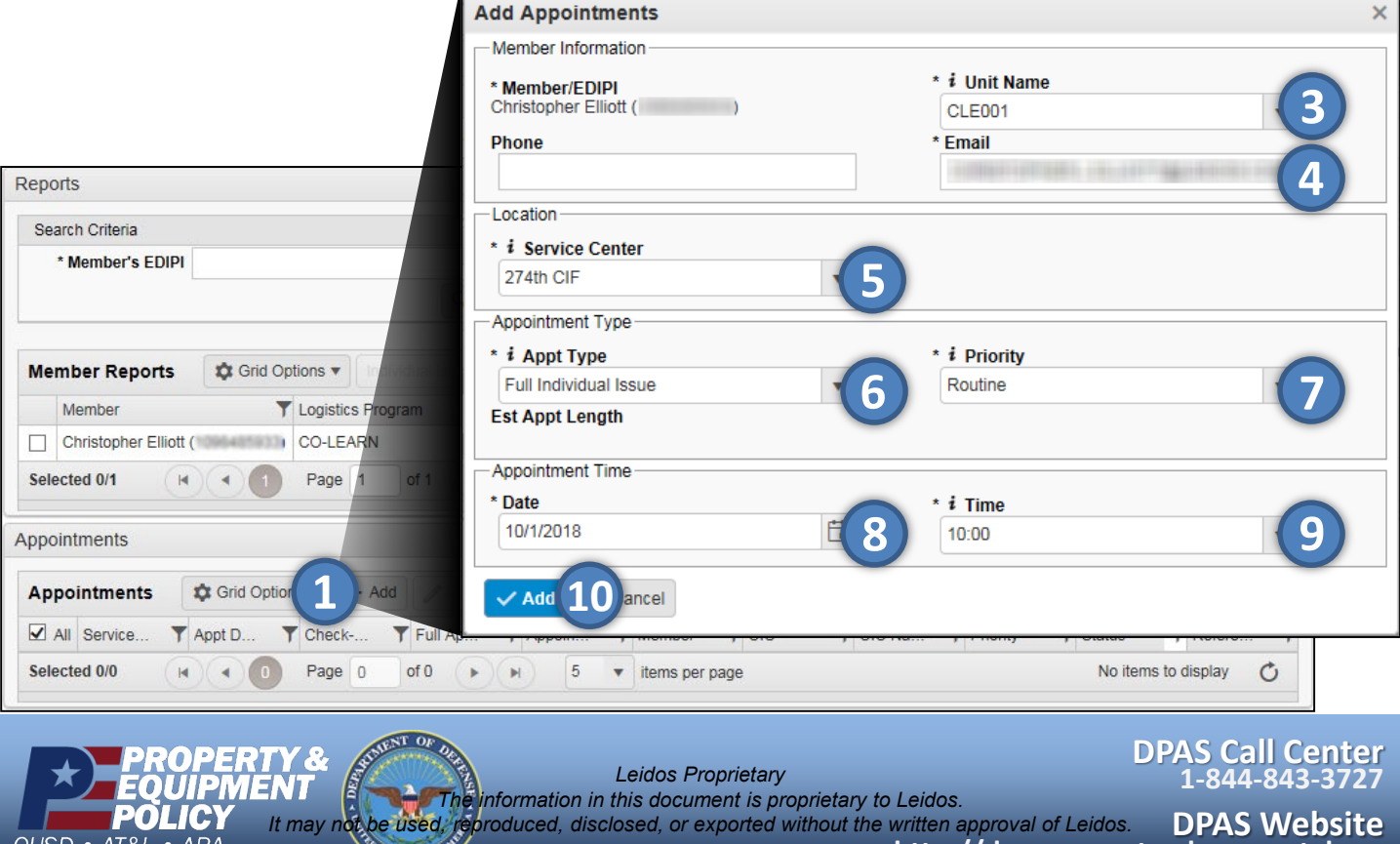

The **Member Access** feature allows members to view issued materiel and add, update, and cancel appointments for the member. To access the site, enter **https://member.dpas.dod.mil/** on your Internet browser.

**http://dpassupport.golearnportal.org**

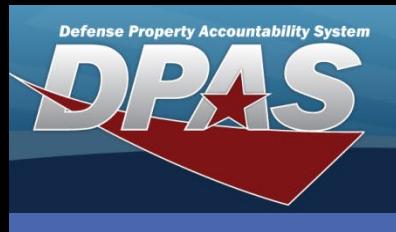

DPAS Quick Reference Guide **Appointments**

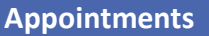

## **Updating an Appointment**

- 1. From the Member Access landing page, select the **Checkbox** of the desired entry.
- 2. Select the **Edit** button.

OUSD · AT&L · ARA

- 3. The "Update Appointments" pop-up appears.
- 4. The **Member/EDIPI** and **Service Center** are Read Only.
- 5. All other fields can be updated as performed in the **Add Appointment** procedure.
- 6. When all changes are made, select the **Update** button to complete the transaction.
- 7. The pop-up closes, and the Appointment appears on the **Appointments** grid, highlighted in green.

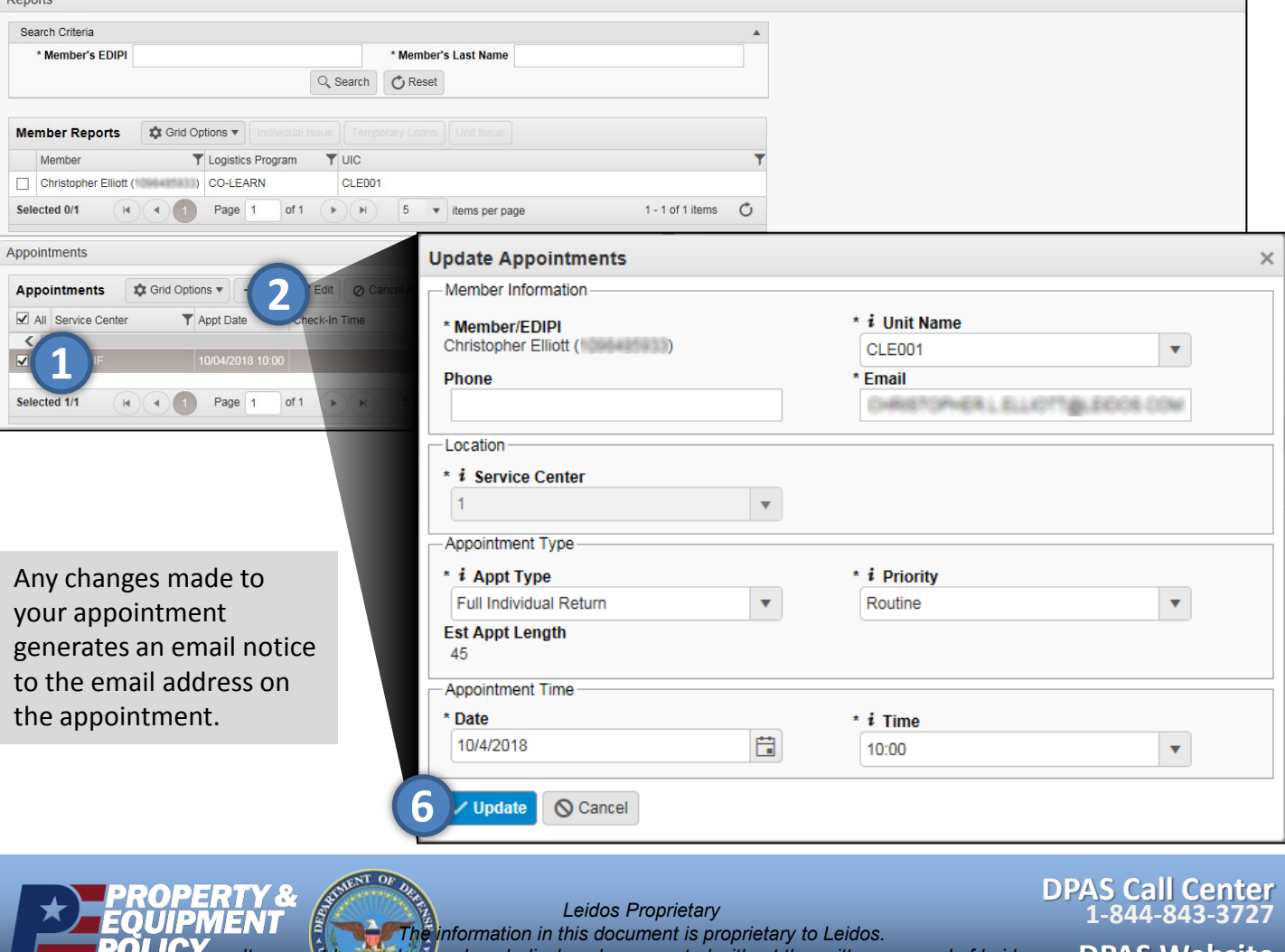

**DPAS Website http://dpassupport.golearnportal.org** *It may not be used, reproduced, disclosed, or exported without the written approval of Leidos.*

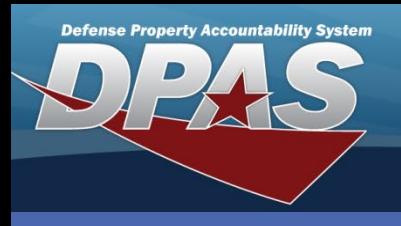

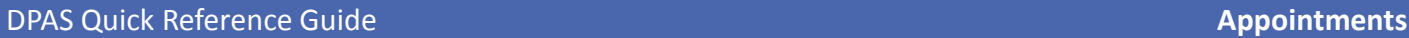

OUSD · AT&L · ARA

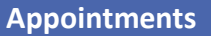

## **Canceling an Appointment**

- 1. From the Member Access landing page, select the **Checkbox** of the desired entry. *Multiple appointments can be selected at one time.*
- 2. Select the **Cancel Appt(s)** button.
- 3. The "Cancel Appointment(s)" pop-up appears.
- 4. Select the **Cancellation Reason** from the drop-down list.
- 5. Select the **Cancel Appt(s)** button to complete the cancellation.
- 6. The pop-up closes, and the Appointment is removed from the **Appointments** grid.

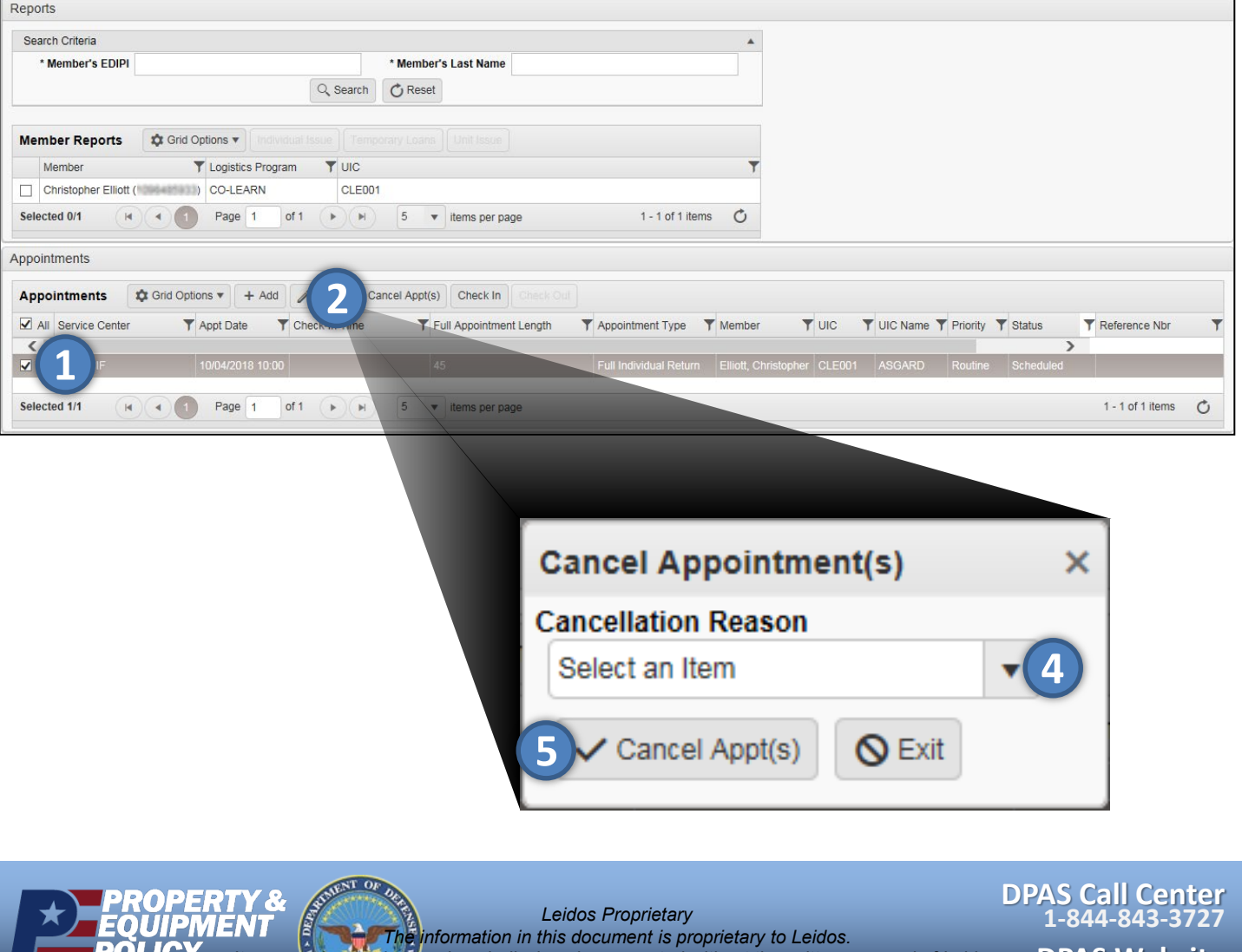

**DPAS Website http://dpassupport.golearnportal.org** *It may not be used, reproduced, disclosed, or exported without the written approval of Leidos.*